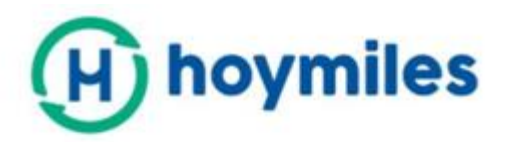

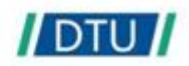

# Instrukcja obsługi

## - DTU-Pro

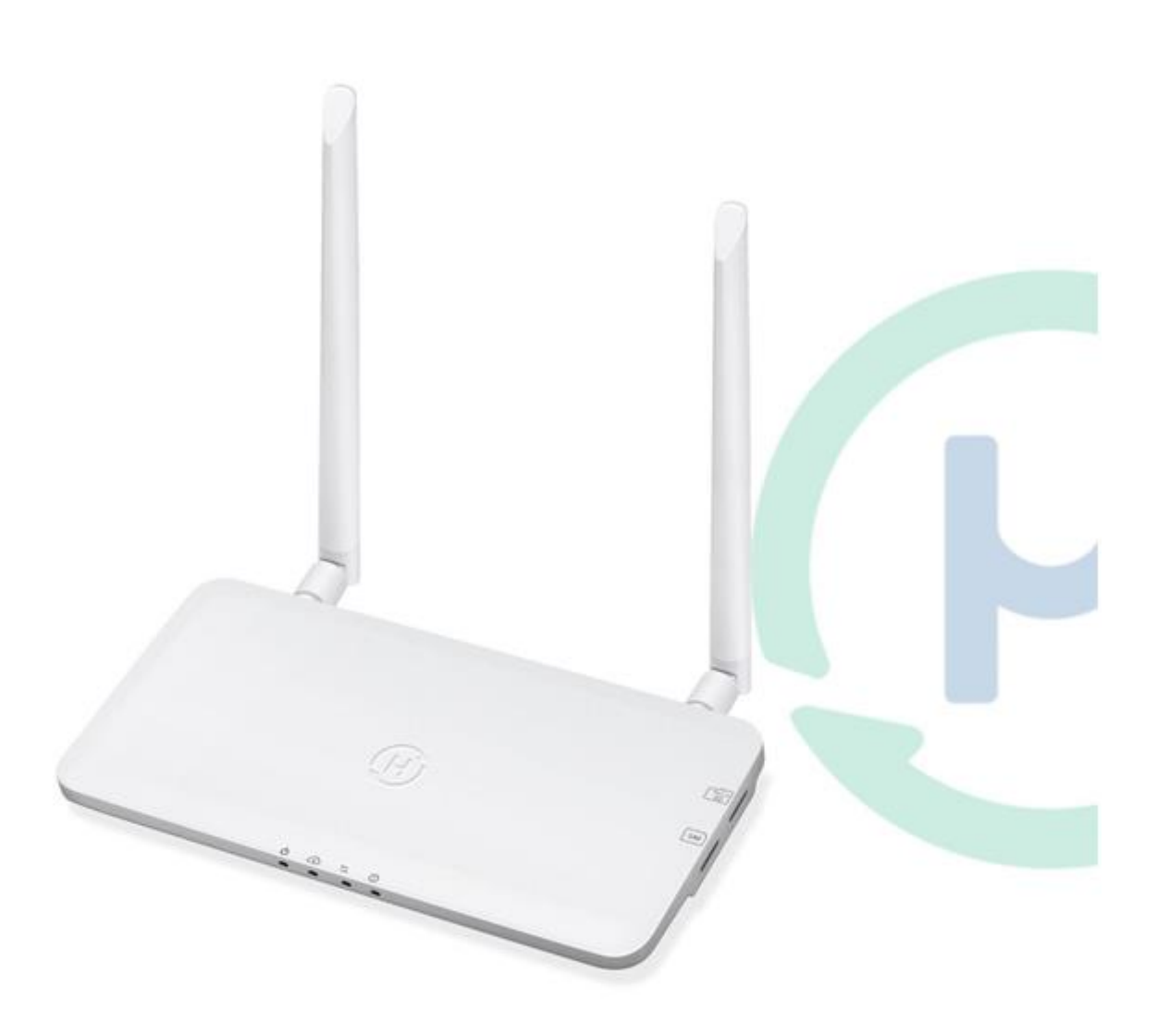

## **DTU-PRO**

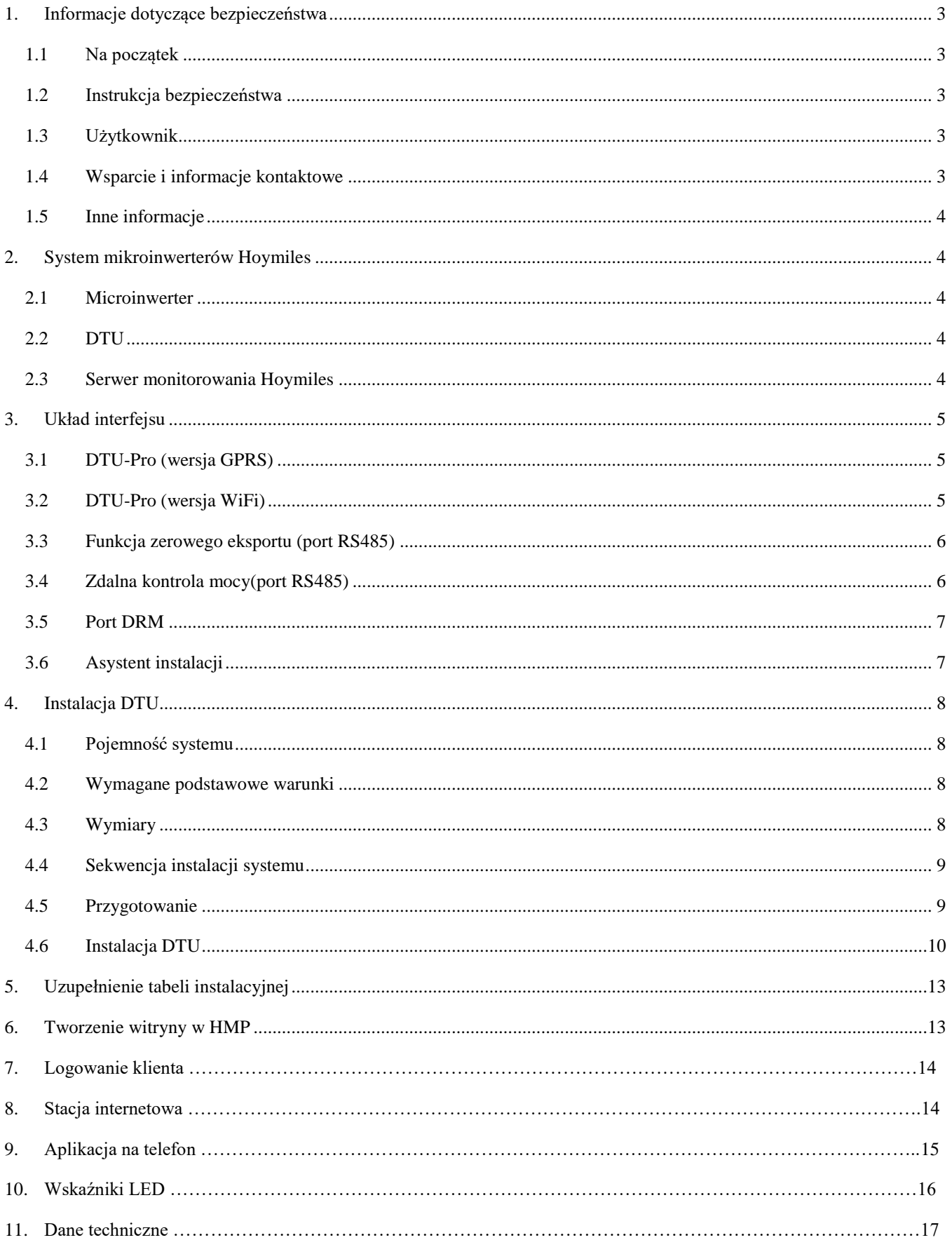

## <span id="page-2-0"></span>**1. Informacje dotyczące bezpieczeństwa**

#### <span id="page-2-1"></span>**1.1 Na początek**

Niniejsza instrukcja zawiera ważne instrukcje dotyczące instalowania i konserwacji modułu przesyłania danych Hoymiles (DTU-PRO).

#### <span id="page-2-2"></span>**1.2 Instrukcja bezpieczeństwa**

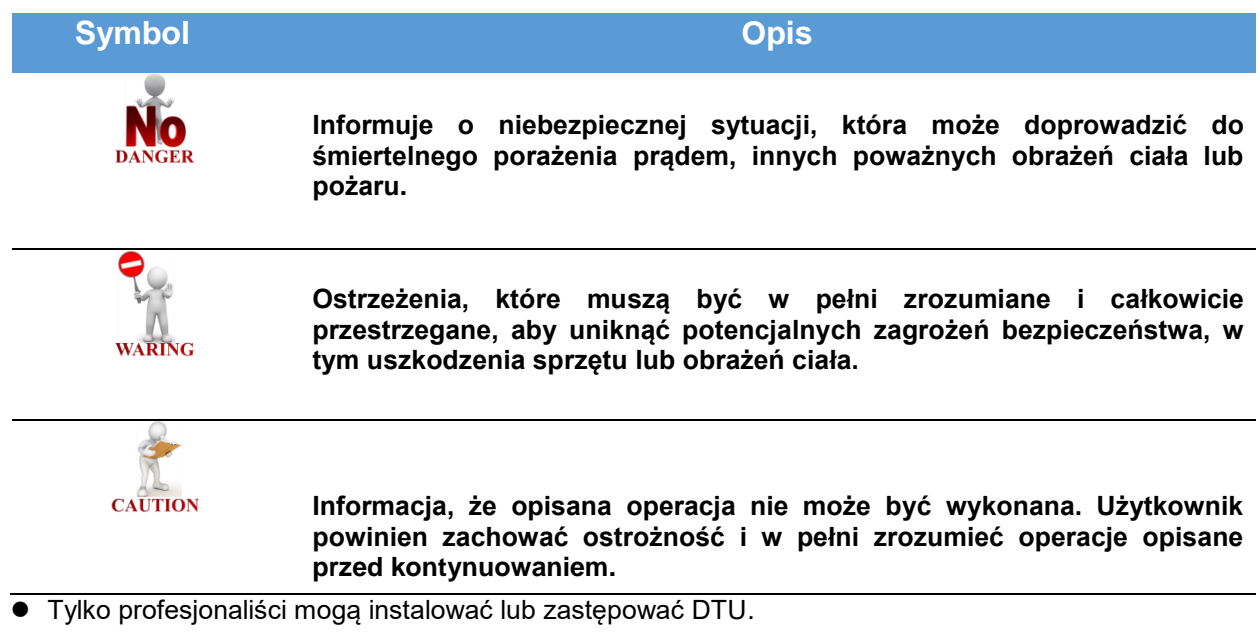

- Nie próbuj naprawiać DTU bez zgody Hoymiles. Jeśli DTU jest uszkodzone, odeślij DTU z powrotem do instalatora w celu naprawy / wymiany. Rozłożenie DTU bez zgody Hoymiles spowoduje unieważnienie pozostałego okresu gwarancji.
- Przeczytaj uważnie wszystkie instrukcje i ostrzeżenia w specyfikacjach technicznych.
- Nie należy używać produktów Hoymiles w sposób, który nie jest sugerowany przez producenta. Może to spowodować śmierć, obrażenia ciała lub uszkodzenie sprzętu.

#### <span id="page-2-3"></span>**1.3 Użytkownik**

Niniejsza instrukcja jest przeznaczona wyłącznie dla profesjonalnych pracowników zajmujących się montażem i konserwacją.

#### <span id="page-2-4"></span>**1.4 Wsparcie i informacje kontaktowe**

Jeśli masz pytania techniczne dotyczące naszych produktów, skontaktuj się z instalatorem systemu. Jeśli wymagana jest dalsza obsługa, skontaktuj się z pomocą techniczną Hoymiles pod tym linkiem.

- www.hoymiles.com
- Centrum obsługi klienta Hoymiles: [service@hoymiles.com](mailto:service@hoymiles.com)

#### <span id="page-3-0"></span>**1.5 Inne informacje**

Informacje o produkcie mogą ulec zmianie bez powiadomienia. Instrukcja obsługi będzie często aktualizowana; najnowszą wersję można znaleźć na oficjalnej stronie internetowej Hoymiles www.hoymiles.com.

### <span id="page-3-1"></span>**2. System mikroinwerterów Hoymiles**

#### <span id="page-3-2"></span>**2.1 Microinwerter**

Przekształca moc wyjściową modułów słonecznych w prąd przemienny zgodny z siecią. Wysyła informacje wyjściowe z paneli fotowoltaicznych i dane operacyjne mikroinwerterów do DTU, która jest sprzętową podstawą monitorowania na poziomie panelu.

Dzięki wydajności konwersji do 96,7% i wydajności MPPT do 99,9% mikroinwertery Hoymiles należą do pierwszej klasy światowej branży mikroinwerterów.

#### <span id="page-3-3"></span>**2.2 DTU**

DTU jest kluczowym elementem w systemie mikroinwerterów Hoymiles. Działa jako brama komunikacyjna, która znajduję się między mikroinwerterami Hoymiles a serwerem monitorowania Hoymiles. DTU komunikuje się z mikroinwerterem bezprzewodowo przez 2.4G RF, zbierając dane operacyjne systemu. W międzyczasie DTU łączy się z Internetem za pośrednictwem routera i komunikuje się z serwerem Hoymiles Monitoring Server. Dane operacyjne systemu mikroinwertera zostaną przesłane do serwera monitorowania Hoymiles za pośrednictwem DTU.

#### <span id="page-3-4"></span>**2.3 Serwer monitorowania Hoymiles**

Zbiera dane operacyjne i stan mikroinwerterów w systemie i zapewnia monitorowanie na poziomie panelu dla użytkowników i personelu konserwacyjnego.

Poniższy schemat przedstawia system mikroinwertera Hoymiles.

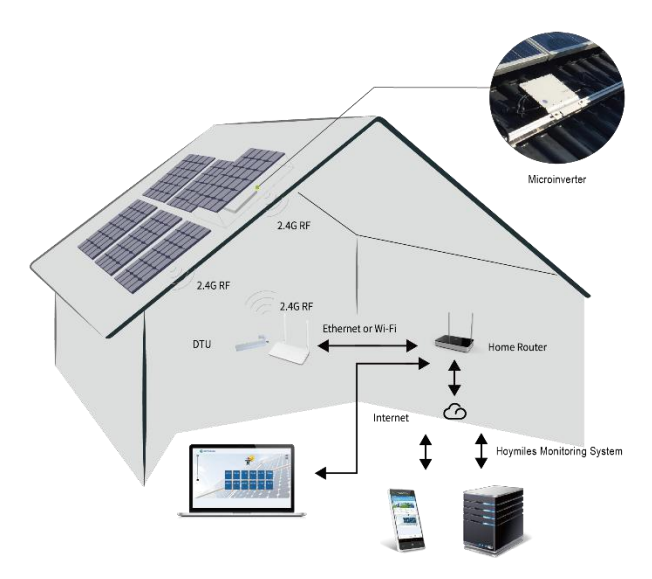

## <span id="page-4-1"></span><span id="page-4-0"></span>**3. Układ interfejsu**

## **3.1 DTU-Pro (wersja GPRS)**

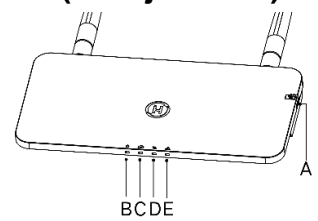

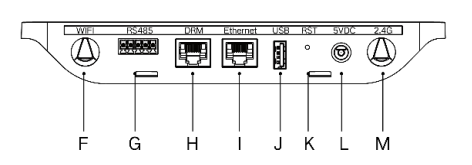

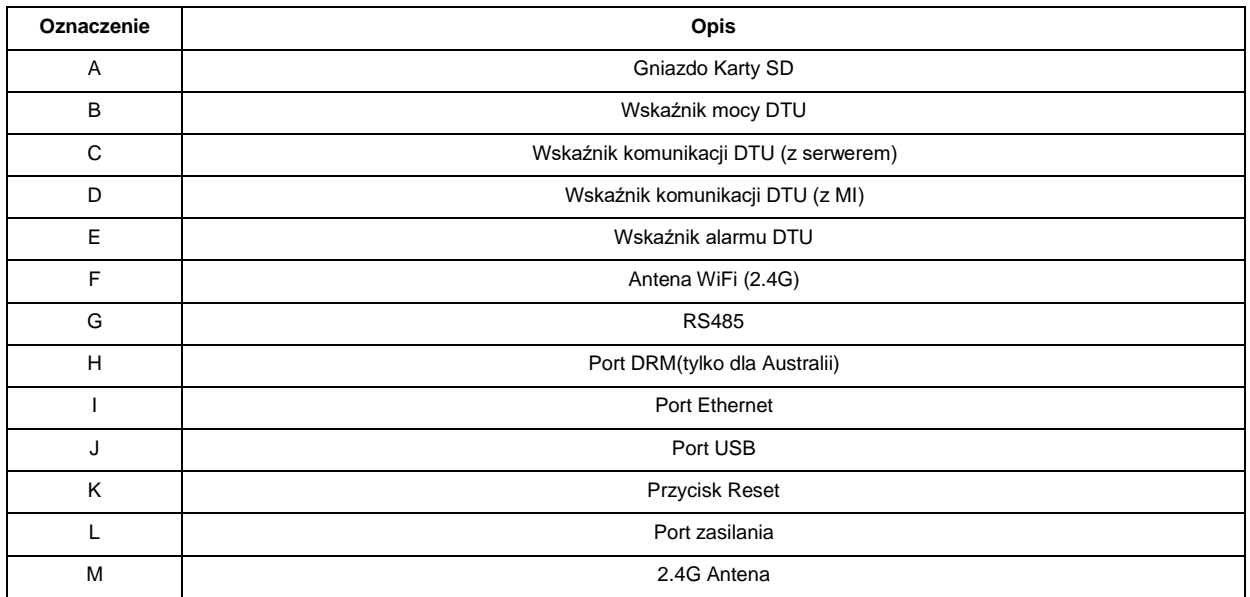

## <span id="page-4-2"></span>**3.2 DTU-Pro (wersja WiFi)**

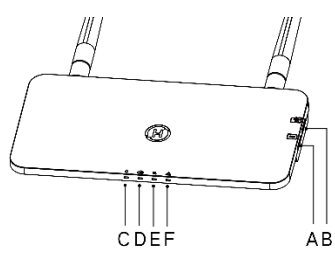

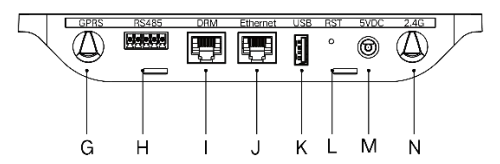

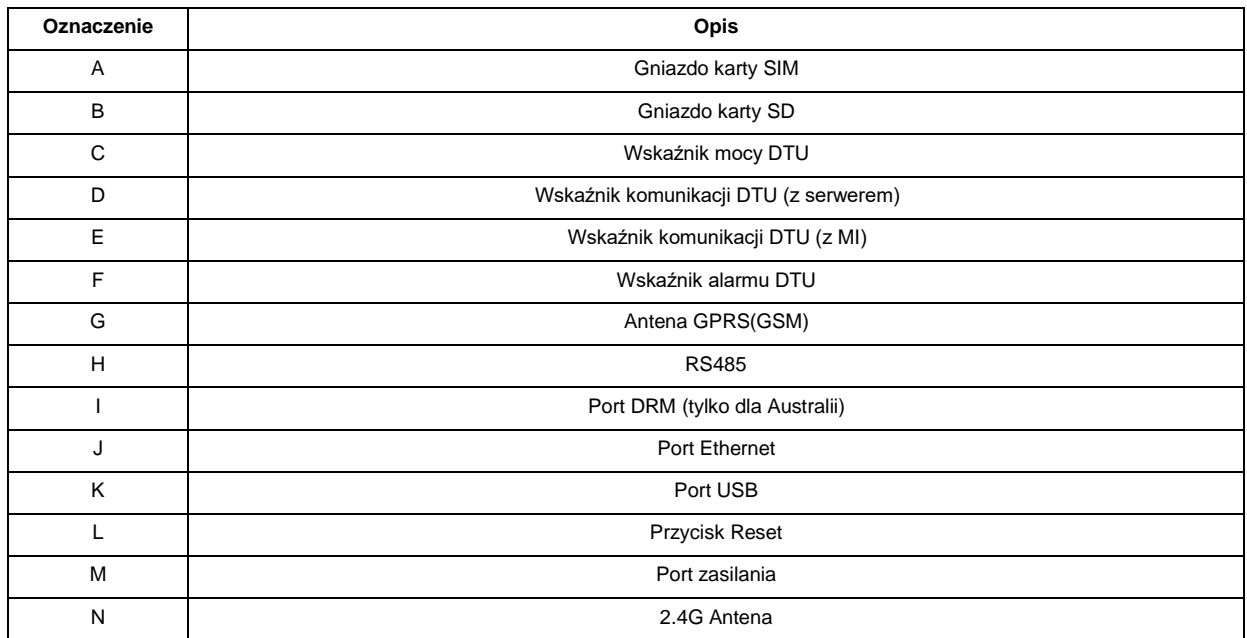

#### <span id="page-5-0"></span>**3.3 Funkcja zerowego eksportu (port RS485)**

- a. Wymagane urządzenie.
- Mikroinwerter Hoymiles: 4 w 1, 2 w 1
- DTU: DTU-Pro:
- Miernik: miernik Chint (DDSU666)/miernik Chint(DTSU666)/miernik WattNode CCS
- b. Typ kontroli eksportu.
- Typ 1: Zero eksportu: ograniczenie mocy eksportowania do zera, aby zapobiec generowaniu energii z powrotem do sieci.
- Typ 2: Limit eksportu: aby ograniczyć moc eksportu w ramach określonej wartości.
- Typ 3: Monitorowanie produkcji i zużycia: umożliwia pomiar wytwarzania PV przy wysokim poziomie dokładności.

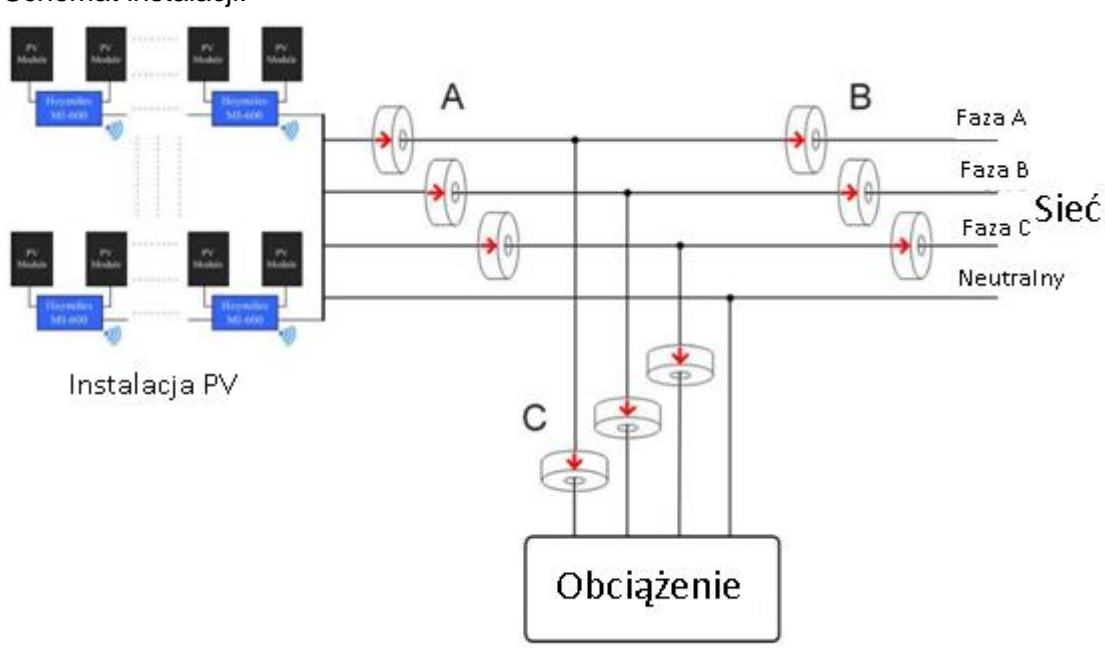

c. Schemat instalacji.

**Uwaga:** Aby uzyskać więcej informacji, zapoznaj się z "Uwagami technicznymi zarządzania eksportem Hoymiles".

#### <span id="page-5-1"></span>**3.4 Zdalna kontrola mocy(port RS485)**

W niektórych krajach może być konieczne wyposażenie instalacji w interfejs logiczny (port wejściowy) w celu zatrzymania czynnej mocy wyjściowej lub ograniczenia jej do poziomu regulacyjnego. Tym wejściem logicznym może być port RS485, port Ethernet itp. DTU-Pro zapewnia protokół RTU Modbus przez port RS485 dla zdalnego sterowania mocą czynną. Aby uzyskać więcej informacji, zapoznaj się z "Uwagami technicznymi dotyczącymi implementacji Modbus".

#### <span id="page-6-0"></span>**3.5 Port DRM**

Port DRM obsługuje kilka trybów odpowiedzi na żądanie, jak poniżej, poprzez podłączenie zewnętrznego urządzenia sterującego ze standardowym złączem RJ-45. DTU-Pro może obsługiwać DRM0/5/6/7/8, jeśli jest używany z mikroinwerterami Hoymiles.

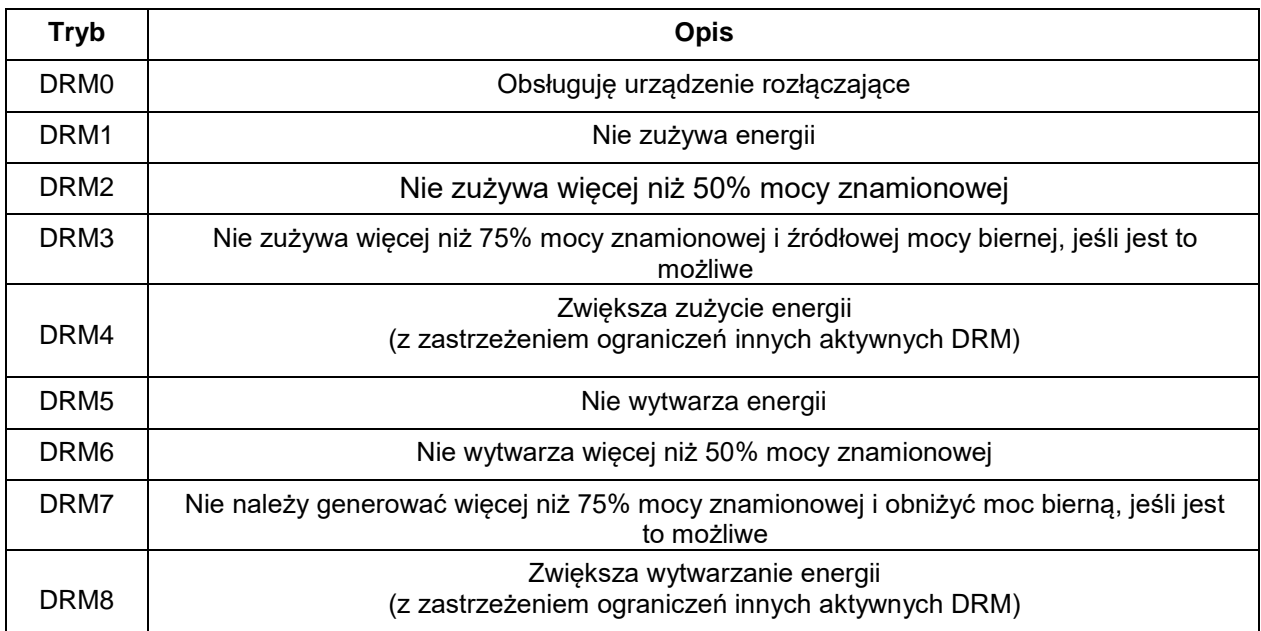

#### <span id="page-6-1"></span>**3.6 Asystent instalacji**

Lokalny asystent instalacji to nowa funkcja zintegrowana z DTU-Pro. Najpierw pobierz aplikację instalatora (tylko do użytku instalatora/dystrybutora).

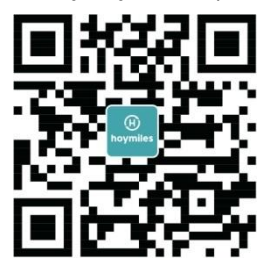

DTU-Pro ulepszyło poprzednią generację produktu DTU i opracowało nową funkcję, która pozwala instalatorowi:

a. W jednym kroku ukończyć konfiguracjee WiFi;

b. Otrzymać ogólne wskazanie stanu falowników stacji, ile MI pod tym DTU działa poprawnie (i szczegóły dla każdego MI) i ile działa niepoprawnie(i szczegóły dla każdego MI);

c. Dodanie statusu połączenia, który wyświetli siłę sygnału między każdym MI podłączonym do DTU, aby instalator mógł odpowiednio dostosować miejsce instalacji DTU. Ta funkcja uprości instalację DTU i pozwoli uniknąć drugiej wizyty instalatora z powodu złego połączenia między DTU a poszczególnymi MI.

**Uwaga:** Aby uzyskać więcej informacji, zapoznaj się z "Uwagami technicznymi Hoymiles Lokalnego Asystenta Instalacji".

## <span id="page-7-0"></span>**4. Instalacja DTU**

#### <span id="page-7-1"></span>**4.1 Pojemność systemu**

DTU-Pro może monitorować do 99 paneli..

**Uwaga:** Maksymalna ilość monitorowania dotyczy otwartej przestrzeni, warunki instalacji spełniają wymagania zarówno instrukcji DTU, jak i mikroinwertera, a odległość między mikroinwerterem, a DTU musi mieścić się w wymaganym zakresie.

*DTU-PRO*

#### <span id="page-7-2"></span>**4.2 Wymagane podstawowe warunki**

Przed zainstalowaniem DTU upewnij się, że sieć spełnia następujące wymagania:

- Router z portem Ethernet
- **•** Standardowe gniazdko elektryczne 220 VAC.
- Stabilne połączenie z Internetem.

Wymagania środowiskowe dotyczące instalacji DTU:

- Z dala od pyłu, płynów, kwasu lub żrących gazów.
- Temperatura powinna wynosić od -20ºC do 55ºC.

Jeśli planujesz zainstalować DTU na ścianie, przygotuj wcześniej dwie śruby #8 (średnica 4,166 mm) i śrubokręt.

#### <span id="page-7-3"></span>**4.3 Wymiary**

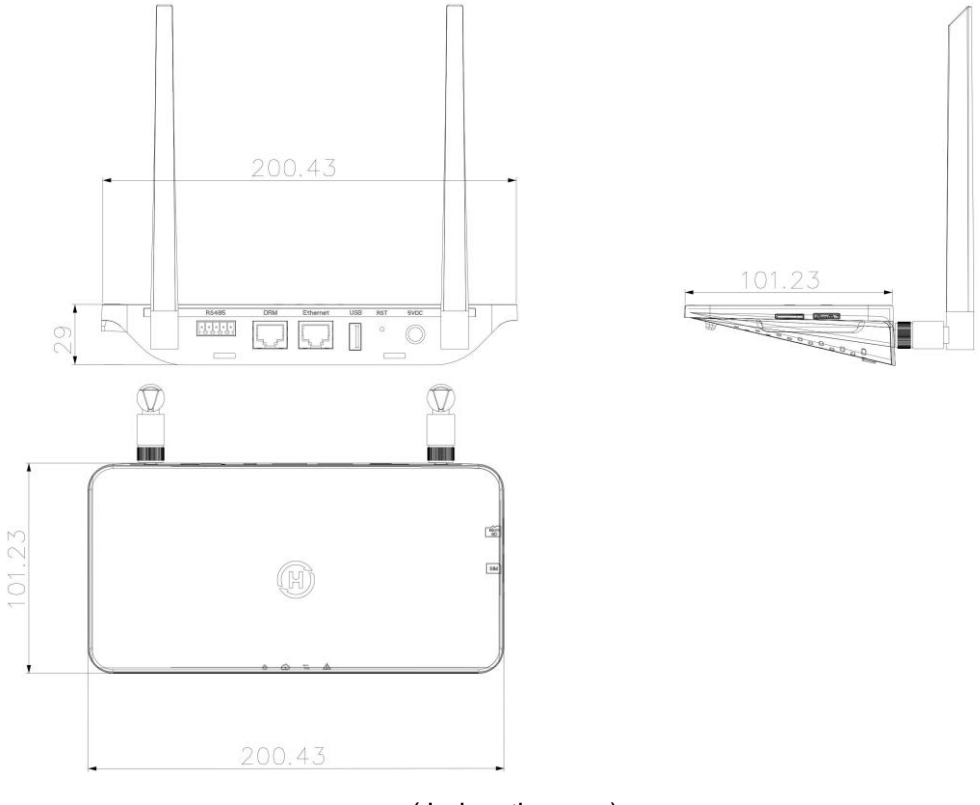

(Jednostka: mm)

## 1. Zainstaluj moduły PV. mikroinwertery i repeater 2. Ulokuj DTU 3. Podłącz internet 4. Uruchom procedure 5. Operacje początkowe

#### <span id="page-8-0"></span>**4.4 Sekwencja instalacji systemu**

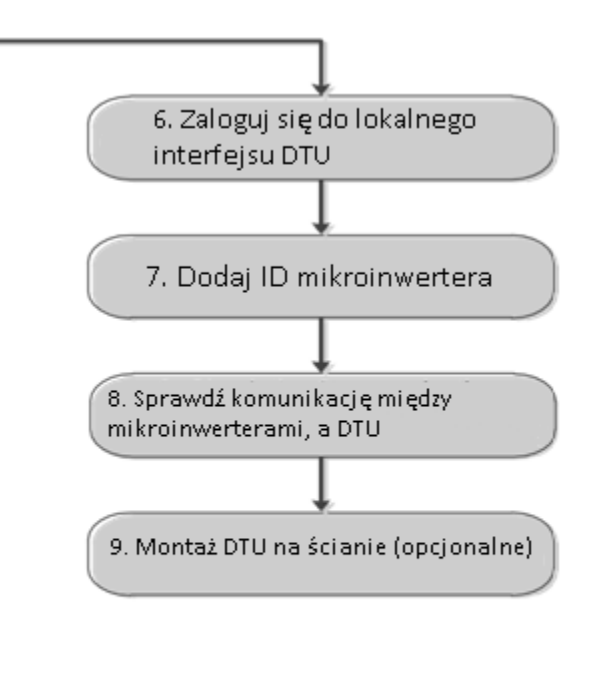

#### <span id="page-8-1"></span>**4.5 Przygotowanie**

A. Pobierz aplikację mobilną Hoymiles

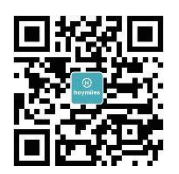

- B. Zaznacz pole dla następujących pozycji:
- Hoymiles DTU-Pro
- Dwie anteny
- **Adapter**
- **Bracket**
- 5 Pinowa wtyczka

C. Wybierz w jaki sposób DTU-Pro ma łączyć się z internetem :

#### **DTU-Pro ( wersja z WiFi)**:

Użyj WiFi lub Ethernet. W razie potrzeby przygotuj następujące elementy:

- Kabel Ethernet (jeśli wybierzesz opcję Ethernet).
- Smartfon / tablet z zainstalowaną aplikacją Hoymiles (jeśli wybierzesz opcję WiFi).

DTU-Pro (wersja GPRS):

Użyj GPRS lub Ethernet. W razie potrzeby przygotuj następujące elementy:

- Kabel Ethernet (jeśli wybierzesz opcję Ethernet)
- Karta SIM (jeśli wybierz opcję GPRS)
- Smartfon / tablet z zainstalowaną aplikacją Hoymiles (jeśli wybierzesz opcję GPRS).

*DTU-PRO*

#### <span id="page-9-0"></span>**4.6 Instalacja DTU**

**Krok 1:** Zainstaluj anteny.

#### **DTU-Pro (wersja WiFi)**:

Wyjmij dwie anteny 2.4G z pudełka i przykręć je do portu WiFi i portu 2.4G.

#### **DTU-Pro (wersja GPRS)**:

Wyjmij antenę 2.4G i antenę GSM z pudełka i przykręć je do portu GPRS i portu 2.4G.

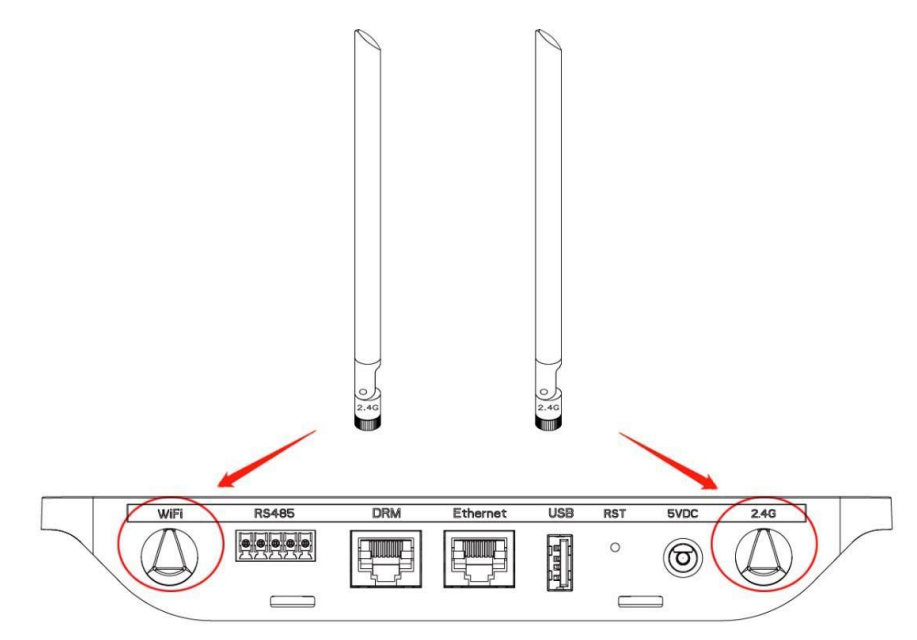

**Uwaga:**Jeśli miejsce instalacji DTU znajduje się w metalowej skrzynce lub pod metalowobetonowym dachem, zalecany jest przedłużony kabel 2,4G lub antena na przyssawki 2,4G, które można kupić w Hoymiles lub lokalnym sklepie elektrycznym (skontaktuj się z zespołem pomocy technicznej Hoymiles w celu uzyskania szczegółowych informacji na temat kabla lub anteny pod adresem support@hoymiles.com).

**Krok 2:** Włóż kartę SIM do gniazda karty SIM z boku DTU, wciśnij kartę SIM, aż usłyszysz "kliknięcie" (tylko dla DTU-Pro GPRS)

**Krok 3:** Wybierz lokalizację instalacji

- Zainstalowany na najwyższym piętrze w celu zwiększenia siły sygnału.
- Zainstalowany w pobliżu paneli fotowoltaicznych.
- Zainstalowany co najmniej 0,5 m nad ziemią i więcej niż 0,8 m od narożnika.

**Uwaga**: Proszę nie instalować DTU bezpośrednio nad metalem lub betonem, aby zapobiec osłabieniu sygnału.

**Krok 4:** Wybierz metodę instalacji

#### **Opcja 1**: Montaż DTU na ścianie.

Przykręć wspornik do ściany, wybierz co najmniej dwa otwory na śruby (po jednym z każdej strony), aby zamocować wspornik (śruby M4 musi przygotować instalator);

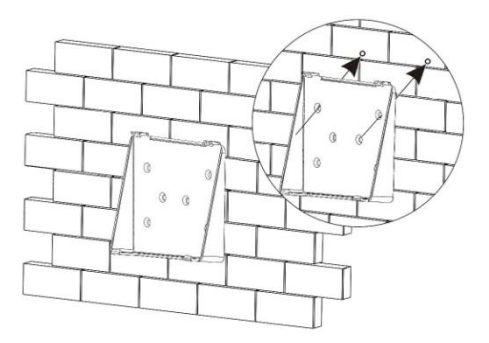

- Dopasuj górną klamrę wspornika do DTU-Pro;

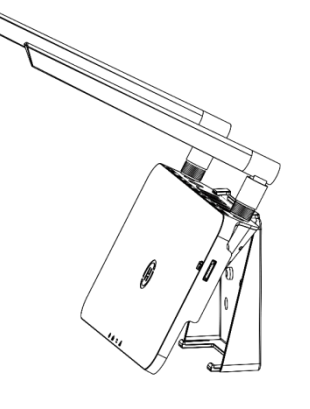

- Dopasuj dolną klamrę wspornika, delikatnie naciskając dolną stronę DTU-Pro, aż usłyszysz kliknięcie. Upewnij się, że anteny są ustawione pionowo względem ściany.

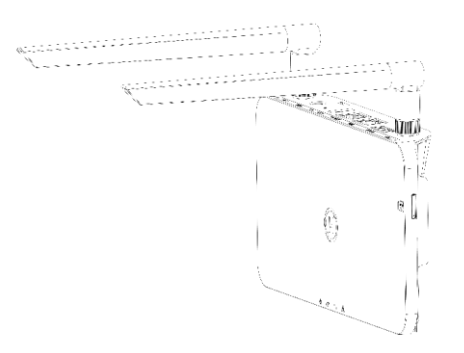

#### **Opcja 2:** Montaż DTU na stole

- Umieść DTU na stole, upewnij się, że anteny są ustawione pionowo względem stołu;

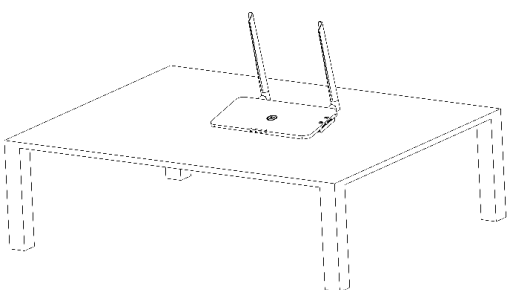

- a. Podłącz zasilacz do DTU;
- b. Skonfiguruj za pomocą Internetu.

#### **DTU-Pro (wersja WiFi):**

- a. Użyj smartfona/tabletu/laptopa, otwórz aplikację instalatora i zaloguj się. Wybierz opcje "Me" na dole strony, a następnie "Network Configuration" i zakończ konfigurację Wi-Fi (jeśli zostało wybrane połączenie Wi-Fi);
- b. Użyj kabla Lan, z jednej strony połącz z routerem domowym, z drugiej strony z portem Ethernet DTU. Użyj smartfona/tabletu, otwórz aplikację instalatora i zaloguj się. Wybierz opcje "Me" u dołu strony, a następnie "Network Configuration" i wybierz "Ethernet" (jeśli zostało wybrane połączenie Ethernet).

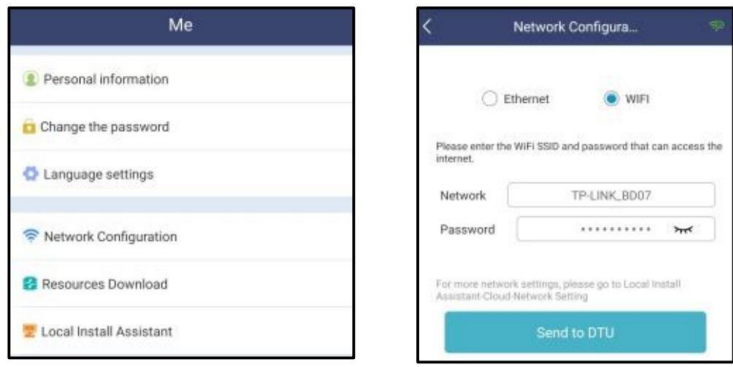

#### **DTU-Pro (wersja GPRS):**

- a. Użyj kabla Lan, z jednej strony połącz z routerem domowym, z drugiej strony z portem Ethernet DTU. Użyj smartfona/tabletu, otwórz aplikację instalatora i zaloguj się. Wybierz opcje "Me" u dołu strony, a następnie "Network Configuration" i wybierz "Ethernet" (jeśli zostało wybrane połączenie Ethernet).
- b. Wybierz metodę konfiguracji w aplikacji (Me Network Configuration).
- c. Domyślnym APN jest CMNET, w związku z tym, że twój kraj nie obsługuje CMNET, zmodyfikuj APN pod adresem: "Me-Local Install Assistant-Cloud-Network Configuration" w aplikacji instalatora (jeśli wybierzesz połączenie GPRS).

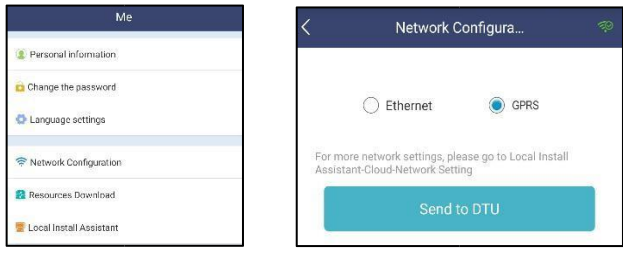

## <span id="page-12-0"></span>**5. Uzupełnienie tabeli instalacyjnej**

Proszę wypełnić tabelę instalacyjną.

A) Odklej etykietę numeru seryjnego (jak zakreślono poniżej) z DTU i umieść ją w tabeli instalacyjnej.

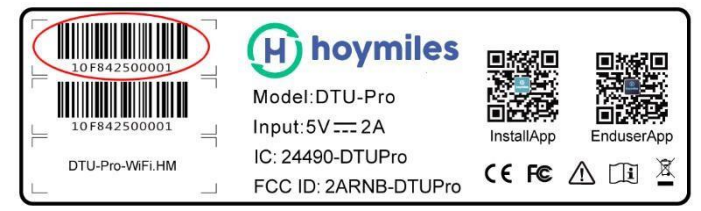

B) Uzupełnij informacje o systemie w tabeli instalacyjnej pokazanej poniżej.

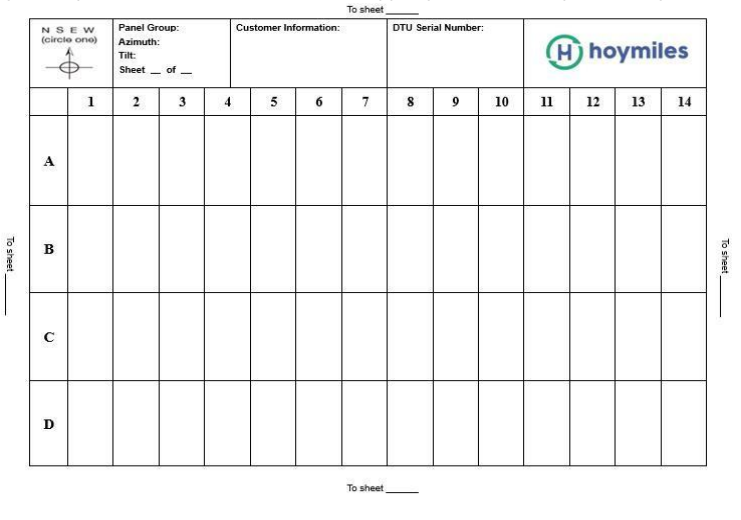

### <span id="page-12-1"></span>**6. Tworzenie witryny w HMP**

- a. Zainstaluj aplikacje Hoymiles Installer wyszukując "Hoymiles" w App Store (IOS) lub w Sklepie Play(Android).
- b. Otwórz aplikację i zaloguj się przy użyciu nazwy konta i hasła instalatora. Jeśli jesteś instalatorem zaczynającym pracę z Hoymiles, zarejestruj konto instalatora Hoymiles pisząc do działu technicznego pod adresem service@hoymiles.com.
- c. Dodaj stację, wybierz zakładkę "Station" na dole, a następnie wybierz "⊕" w prawej górnej części strony.
- d. Wybierz "Quick" dla Single-DTU lub "Profession" Multi-DTU.
- e. Proszę wpisać odpowiednie dane stacji i po zakończeniu nacisnąć "Next".
- f. Naciśnij "Add DTU ID", zeskanuj ID DTU(możesz wprowadzić ID ręcznie) i naciśnij "Next" aby przejść dalej.
- g. Kliknij "Start binding" i wybierz kąt i pochylenie instalacji.
- h. Zeskanuj ID mikroinwertera (możesz wprowadzić ID ręcznie) i kliknij pole wyboru po wprowadzeniu każdego identyfikatora. Naciśnij "Finish" po wprowadzeniu ID wszystkich mikroinwerterów.
- i. Wyłącz funkcję skanowania u góry po prawej stronie i zaprojektuj podstawę układu podczas instalacji. Kliknij pole wyboru u góry po prawej stronie, a następnie po zakończeniu projektowania wybierz "Next".
- j. Prześlij zdjęcie witryny i wybierz "Finish", aby zakończyć tworzenie strony.
- k. Nowa witryna pojawi się na liście stacji w koncie instalatora.
- l. Kliknij przycisk "Networking" po utowrzeniu elektrownii.
- m. Poczekaj około 30 minut. Stacja pokażę się online oraz zostaną znalezione wszystkie ID.

**Uwaga:** Aby uzyskać więcej informacji na temat ustawień dotyczących kontroli eksportu czy pomocy lokalnej, prosimy o uzyskanie przewodnika operacji od wsparcia technicznego, który jest dostępny pod adresem Service@hoymiles.com.

### **7. Logowanie klienta**

- a. Pobierz aplikacje użytkownika końcowego. Wyszukaj "Hoymiles" w App Store (IOS) lub w Sklepie Play(Android).
- b. Zaloguj się za pomocą hasła i nazwy użytkownika skonfigurowanych przez instalatora w poprzednim kroku (rozdział 6 krok e) i naciśnij "Login".
- c. Klienci będą mogli zobaczyć wszystkie szczegóły po rozpoczęciu przesyłania danych, zwykle potrzeba około 30 minut na przesłanie pierwszych danych.
- d. Klient może również wyświetlić szczegóły generowania mikroinwertera, wchodząc na stronę internetową platformy monitorowania HMP pod adresem https://world.hoymiles.com

#### Stations: EnriqueBonilla 7.20kW Overview Module layout Device List  $\vee$  2018-12-23 > View array < Show playback View layout: Physical map Display indicators: Power Cycle: Day nort relat (a) Normal KOM Slow Time: 2018-12-23 12:30  $10:00$  $12:00$  $14:00$  $00^{100}$  $02-00$  $0400$  $06:00$  $08:00$ 16:00  $18:00$ 20:00  $3300$ 214.8 219 255.2 200.3 269.2 270.4 259.6 269.1 270.9 262,7 W W W W W W W W W W  $0 - 0$  $0-1$  $0 - 2$  $0-3$  $0 - 4$  $0-5$  $0 - 6$  $0-7$  $0 - 8$  $0 - 9$ 243.1 242,3 246.2 258.3 253.8 245,9 244.9 238.7 249.2 246.4 W W W W W W W W W W  $1 - 8$  $1 - 9$

### **8. Stacja internetowa**

Zaloguj się do swojego konta i przeglądaj stację internetową.

## **9. Aplikacja na telefon**

Pobierz aplikację na telefon komórkowy i wyświetl informacje o stacji.

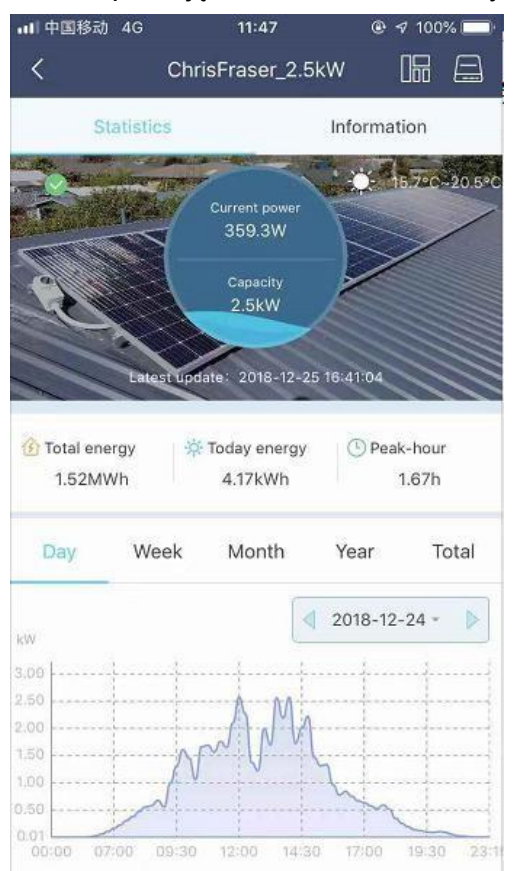

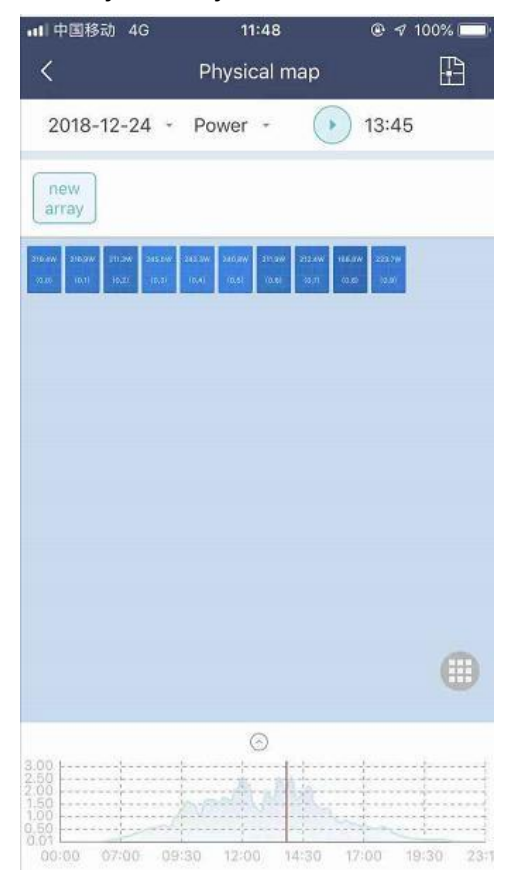

## **10. Wskaźniki LED**

Status systemu można wyświetlić za pomocą lokalnej aplikacji Hoymiles lub wskaźników LED.

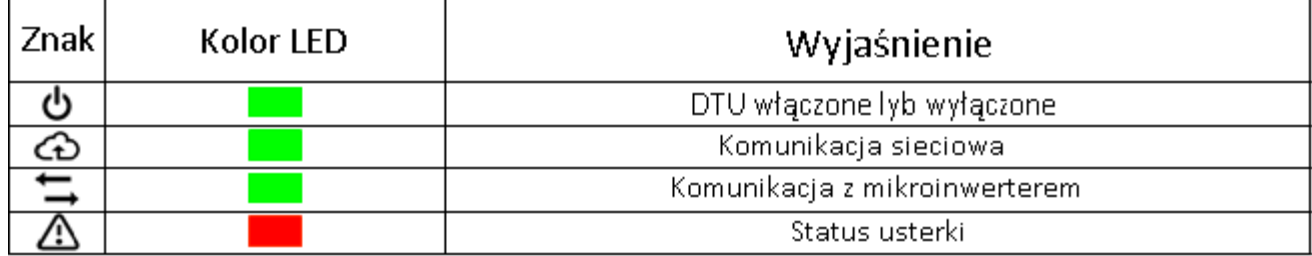

**Status LED** 

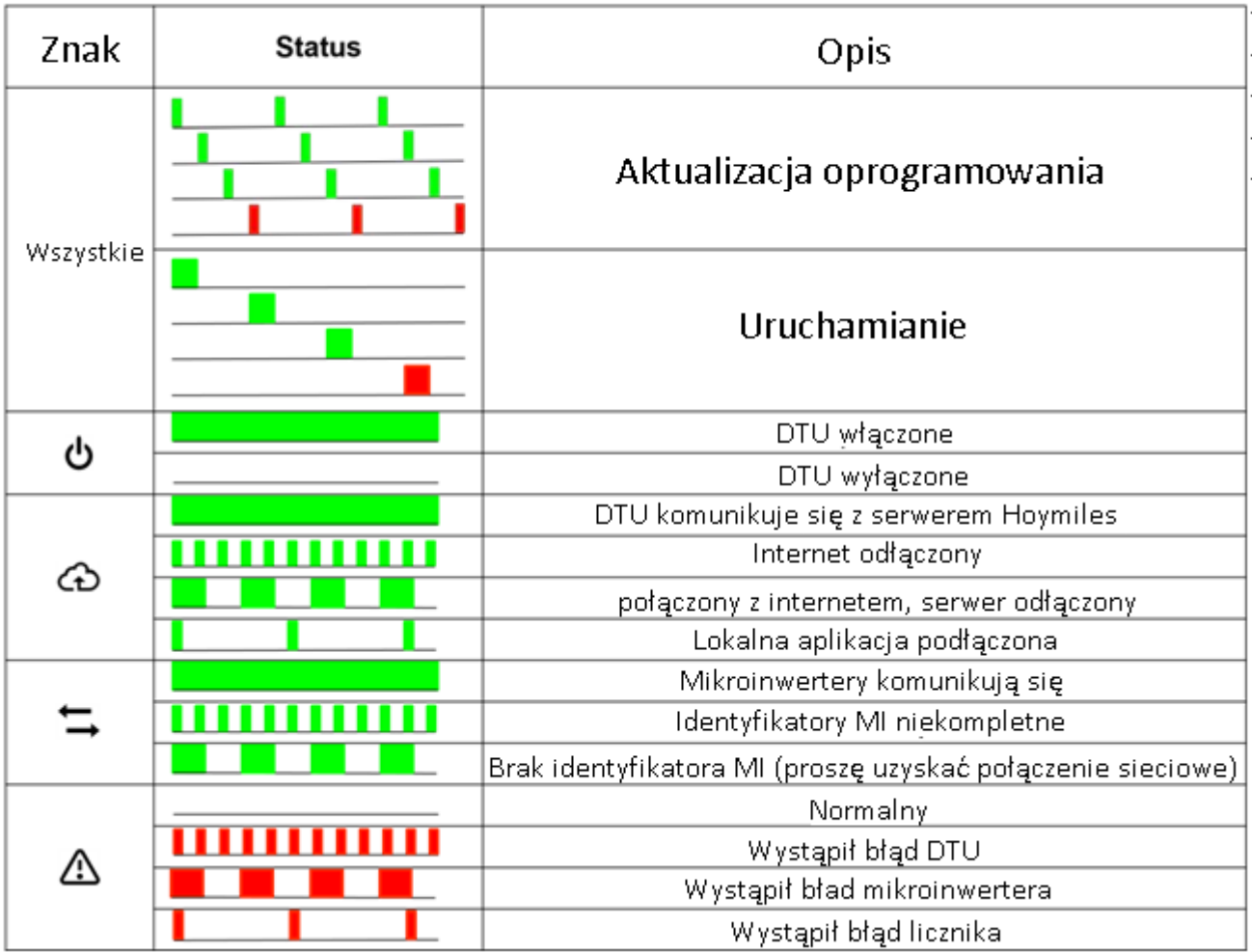

## **11. Dane techniczne**

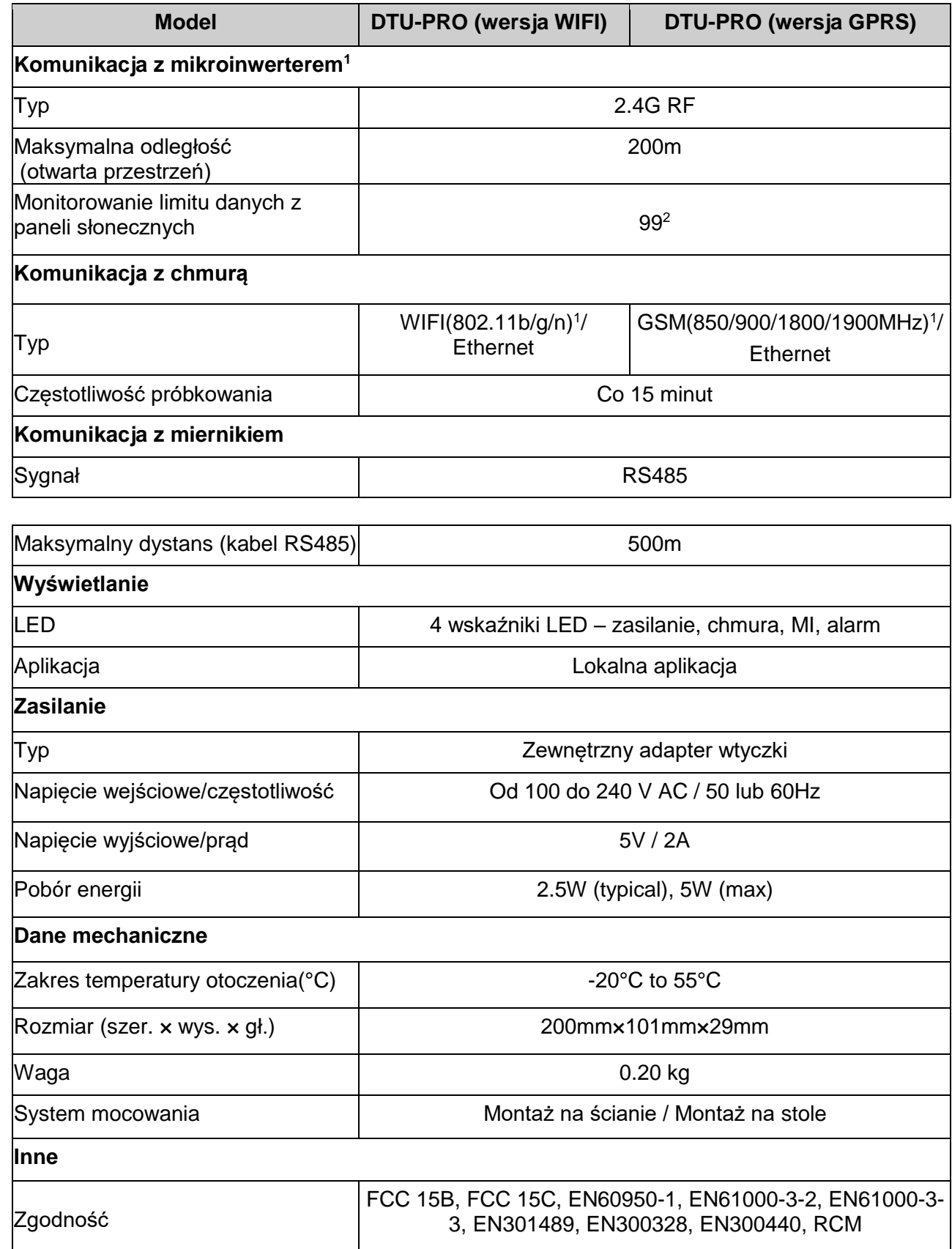

\*1 Jeśli miejsce instalacji DTU znajduje się w metalowej skrzynce lub pod metalowo-betonowym dachem, zasugerowana zostanie przedłużona antena.

\*2 W zależności od środowiska instalacyjnego więcej informacji można znaleźć w instrukcji obsługi.